# **すべての印刷設定を一斉に設定する [一発エコモード/ドライバー連動機能]**

- 
- (例) IP アドレス 192.168.0.10 の 場合
- *1.* Web ブラウザーを起動します。
- *2.* アドレス欄にプリンターの IP アドレスを入力します。 プリンターに接続され、プリンター情報表示ページが表示さ れます。
- *3.* 「プリンター設定参照 ・ 変更」ボタンをクリックします。 プリンター設定参照ページが表示されます。

- 
- *4.* 「設定変更ログイン」ボタンをクリックします。

ユーザー ID、パスワードを入力しログインすると設定変更 ページが表示されます。

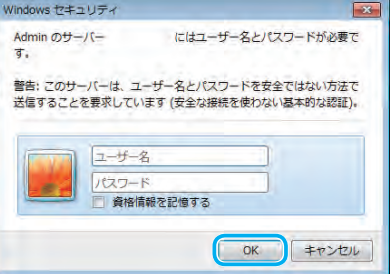

*5.* ログイン画面が表示された場合は、設定権限者登録で登録さ れているユーザー名とパスワードを入力し、「OK」ボタンを クリックします。

ログイン画面は、Web ブラウザーの起動後に 1 回だけ表示 されます。

工場出荷時デフォルトでは、次のように設定されています。 ユーザー名: quest パスワード:(パスワードなし)

工場出荷時の状態でお使いいただくと、プリンターへアクセ スできる多くのユーザーが設定を変更でき、印刷結果に思わ ぬ影響を及ぼすことがあります。設定権限者登録でプリンター の管理者を登録した後は、「guest」ユーザーは設定変更がで きないように、権限を変更しておくことをおすすめします。

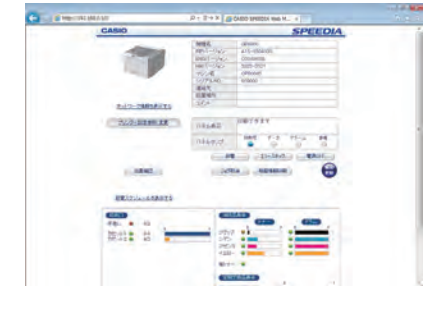

設定変更手順概略ページが表示されます。

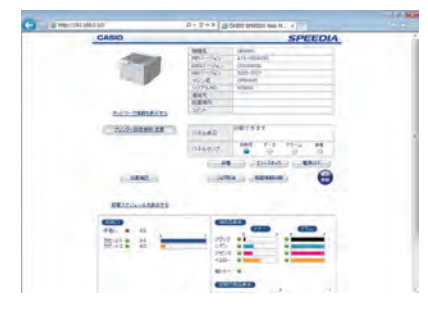

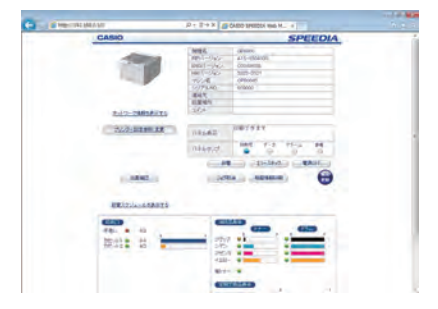

「ドライバー連動機能」をクリックし、「ドライバー連携機能」 を「ON」にします。

# 「両面印刷設定」

両面印刷を「する/しない」を設定します。とじる位置(表と 裏の向き)を選択します。「自動片面」を「する」に設定する と1ページだけのデータは両面印刷しません。

# 「トナーセーブ設定」

トナーセーブを「する/しない」を設定します。「レベル1(約 30% のトナーを節約)|「レベル2 (約 50% のトナーを節約)| を選択します。「マニュアル設定」を選択すると「テキスト(文 字)」「グラフィック(図形)」「イメージ(写真)」ごとにトナー セーブレベルを設定できます。

### 「マルチページ」

マルチページ印刷を「する/しない」を設定します。1面に 「2page 合成」するか「4page 合成」印刷するかを選択します。

### 「カラー印刷」

「ドライバー連動機能」、「一発エコモード」を使用する際の初 期動作を設定します。 「変更しない」: 「カラー印刷」: 「モノクロ印刷」:

### 「認証印刷」

「ドライバー連動機能」、「一発エコモード」を使用する際の初 期動作を設定します。 「変更しない」: 「カラー印刷」: 「モノクロ印刷」: